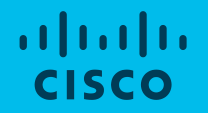

# Webex per e-School

Davide Grandis Webex TSA EMEAR 2 marzo 2020, versione 1.0

## Introduzione

Webex rappresenta una soluzione ottimale per lo smartworking e distance learning.

In questo documento sono presi in considerazione due scenari principali che vengono indirizzati da applicazioni Webex specifiche per ciascun scenario:

#### 1. Lezione a distanza (classe virtuale)

Focus su collaborazione real-time tra docente e studenti con audio/video, condivisione delle applicazioni, contenuti multimediali, annotazione e polls: Webex Meetings.

In questo scenario gli studenti possono partecipare alla lezione in modalità guest, ovvero senza dover creare un account Webex.

#### 2. Collaborazione tra docenti e personale dell'Istituto scolastico\*

Funzionalità avanzate di chat e condivisione documenti in un'ambiente più strutturato oltre alla collaborazione audio/video e condivisione schermo: Webex Teams.

# 1) Setup preliminare

## Descrizione del processo di setup (preliminare)

#### 1. DOCENTE

• Il docente riceve la welcome email -> click per impostare la password e installare la app Webex Meetings

#### 2. STUDENTE

• Lo studente installa Cisco Webex Meetings sul proprio iPad/tablet senza dover creare un account Webex

## Setup per il docente (1/2) Cliccare su "activate" nell'email

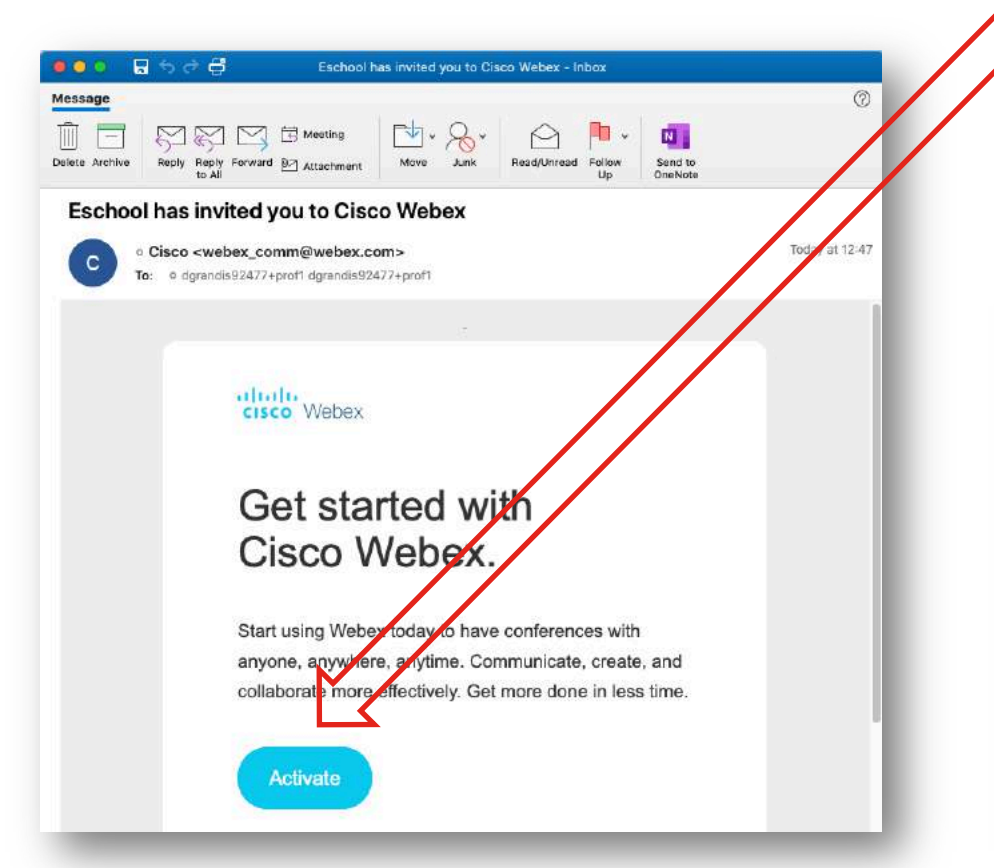

di benvenuto

Viene aperto il browser che consente al docente di impostare la propria password

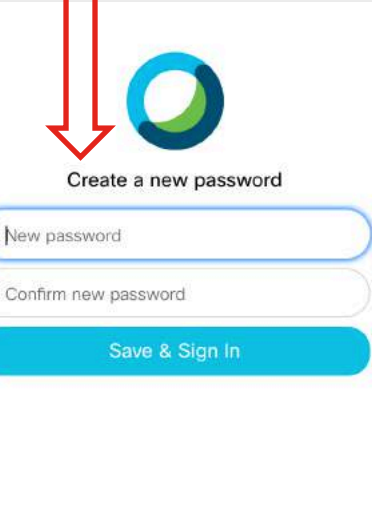

#### Must contain At least 8 characters At most 256 characters At least 1 lowercase alphabetical character (a, b, c...) At least 1 uppercase

Password Requirements

alphabetical character (A, B,  $C...$ 

At least 1 number (1, 2, 3...) At least 1 special character  $(-!@#S\%^8*\{-=+[]{}\\$ 

Must not contain

Your name or email address

## Setup per il docente (2/2)

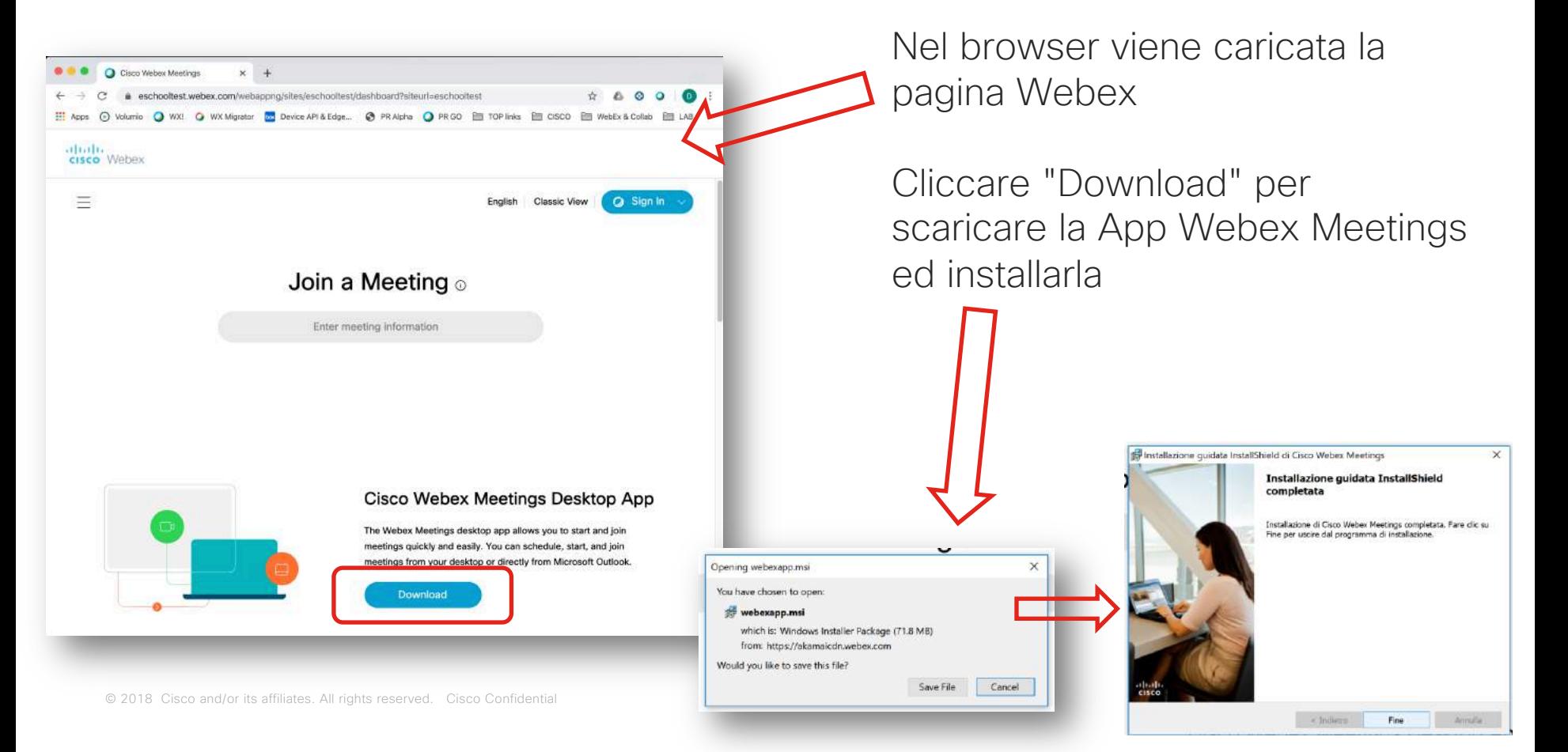

## Login per il docente

Lanciare la app Webex Meetings sul PC e fare login usando le credenziali Webex (indirizzo email e password)

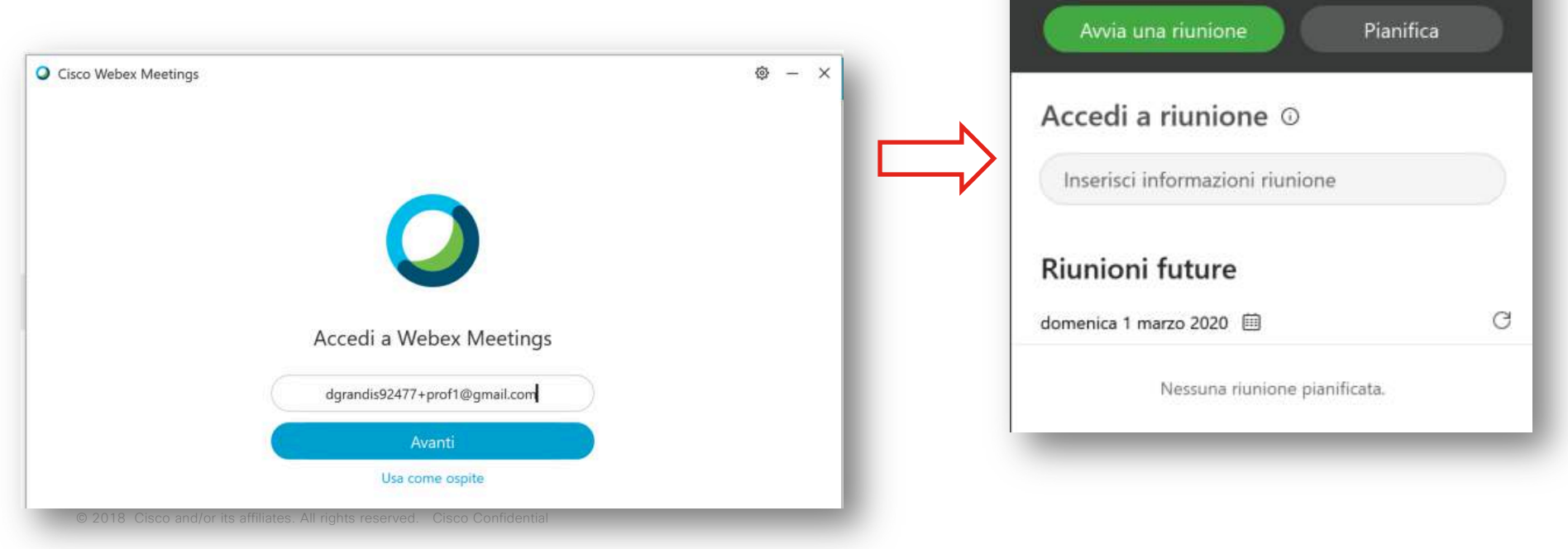

**Cisco Webex Meetings** 

Davide Prof1

移

https://eschooltest.webex.com/meet/pr158306... in

٠

DP.

## Lezione virtuale Come si usa:

La lezione virtuale si svolge in una classe virtuale rappresentata dalla cosiddetta "Personal Room" ovvero stanza personale del docente.

Questa stanza rappresenta la classe fisica della scuola e la Personal Room fornisce gli strumenti digitali che consentono una collaborazione avanzata tra docente e studenti. I docente può condividere il proprio schermo del PC, mostrare documenti, applicazioni e anche contenuti multimediali.

La Personal Room è gestita dal docente. Il docente infatti avvia la lezione permettendo agli studenti di partecipare. Il docente inoltre può mettere in mute o anche espellere uno o più studenti e può registrare la lezione stessa, per permettere a studenti che fossero assenti di fruirne in seguito. Il docente può bloccare (equivalente di chiudere a chiave la porta della classe) per evitare che altri studenti possano collegarsi ed infine, è sempre il docente che ha facoltà di terminare la lezione, chiudendo la Personal Room.

- Il professore organizza la videoconferenza per la classe utilizzando il link a Webex
	- Il professore copia il link Webex della propria Personal Room dalla app Webex
	- Il professore condivide il link con la classe attraverso gli strumenti più ideonei (registro elettronico, email etc)
- All'ora indicata, il professore fa partire il meeting
- Gli studenti partecipano cliccando sul link ricevuto
	- gli studenti che si dovessero collegare in anticipo (prima dell'avvio del meeting da parte del professore) rimangono in attesa. Rimangono ugualmente in attesa quando il professore fa il lock del meeting

#### Link per il meeting e avvio lezione

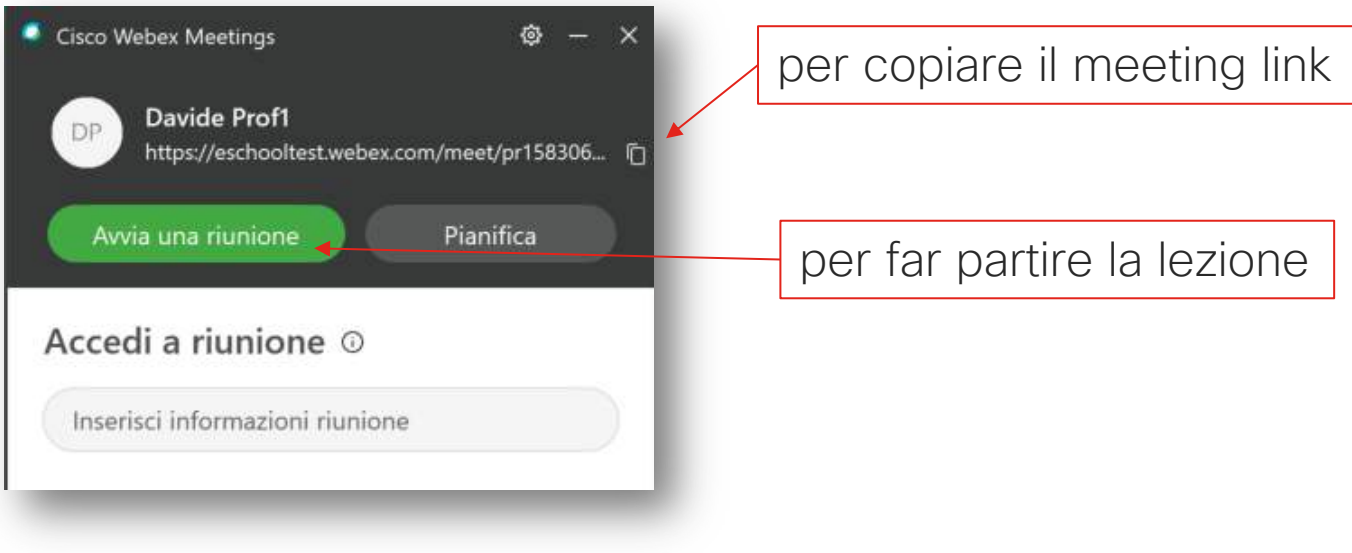

Meeting link (esempio):

https://eschooltest.webex.com/meet/pr1583063351615

## Lezione in corso... (lato docente)

...cliccando su "Avvia riunione" (cfr slide precedente) viene fatta partire l'anteprima video per dare modo al docente di verificare che il proprio video sia ok

**O** Cisco Webex Meetings (F) X Davide Prof1's Personal Room Anteprima wvia riunion 1 High Definition Audio De...  $\odot$  Usa computer per audio  $\vee$ 5. Usa sistema video

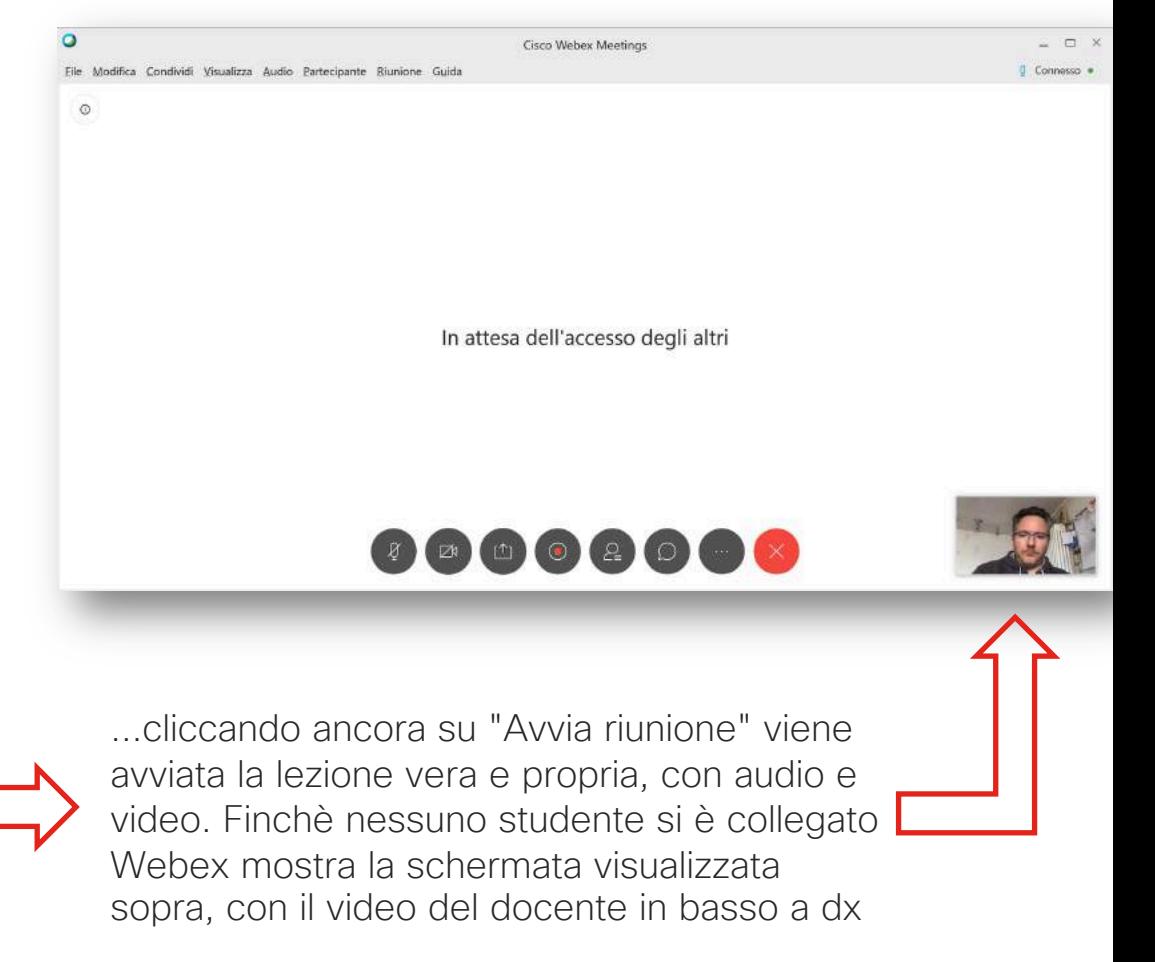

## Partecipazione dello studente

Premessa: lo studente ha installato la app Webex Meetings e ha ricevuto, via email ad esempio, il link alla lezione (link della Personal Room)

Cliccando sul link viene lanciata la app Webex

Lo studente inserisce il proprio nome e cognome e un indirizzo email -> click su "join meeting" *(nota: account Webex non necessario, quindi non serve alcuna password, inoltre l'email è puramente informativa)*

Viene avviata l'anteprima -> click "Join" per entrare nella classe virtuale

© 2018 Cisco and/or its affiliates. All rights reserved. Cisco Confidential *app Webex Meetings ed inserire il link alla lezioneNota: con un browser non standard può essere necessario aprire la* 

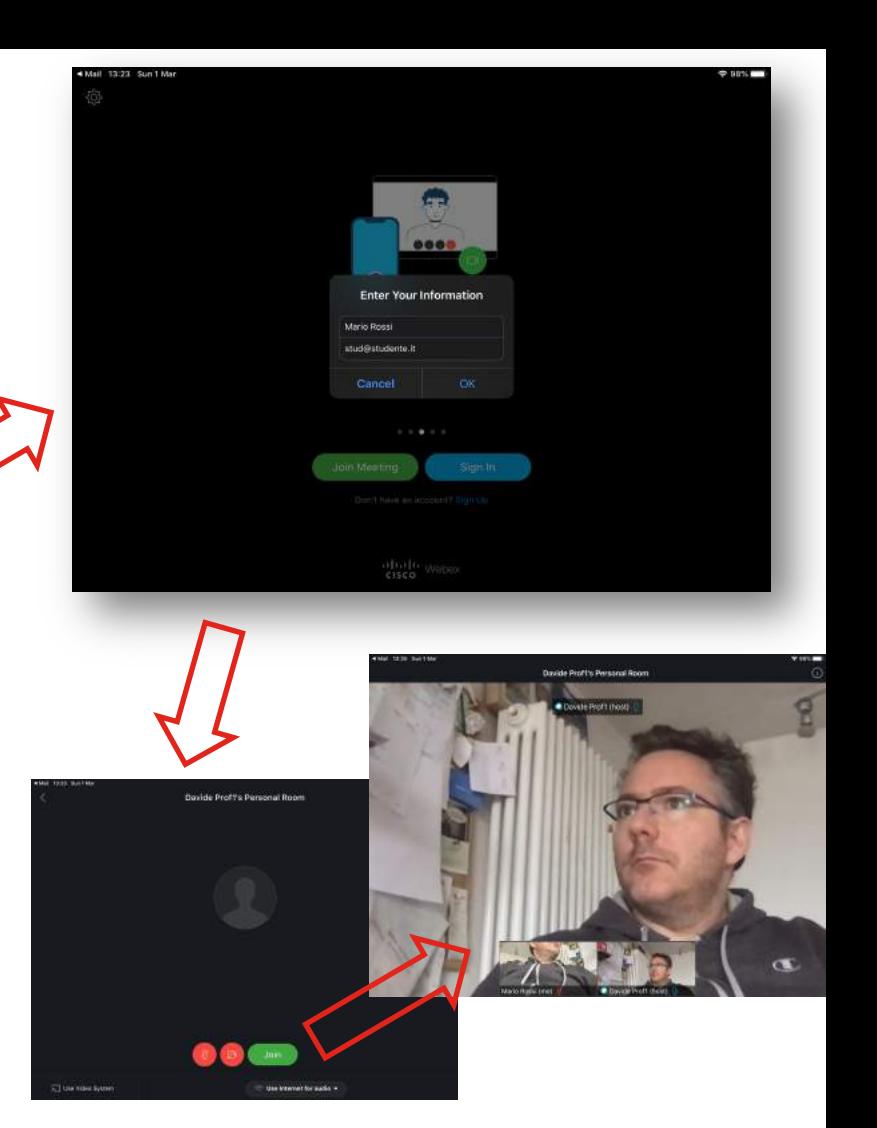

### Funzionalità della lezione per il docente

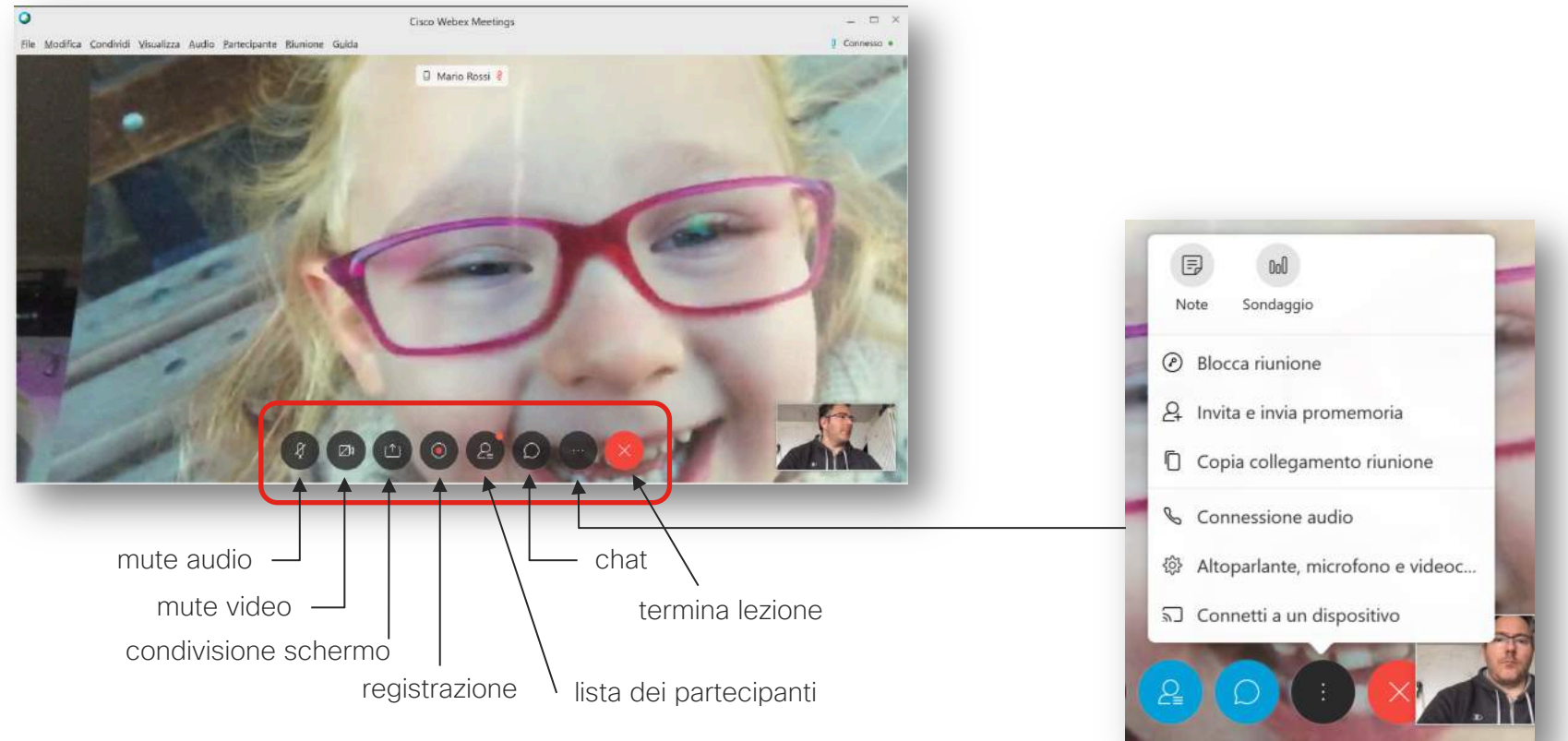

#### Condivisione schermo (contenuti multimediali) o applicazioni

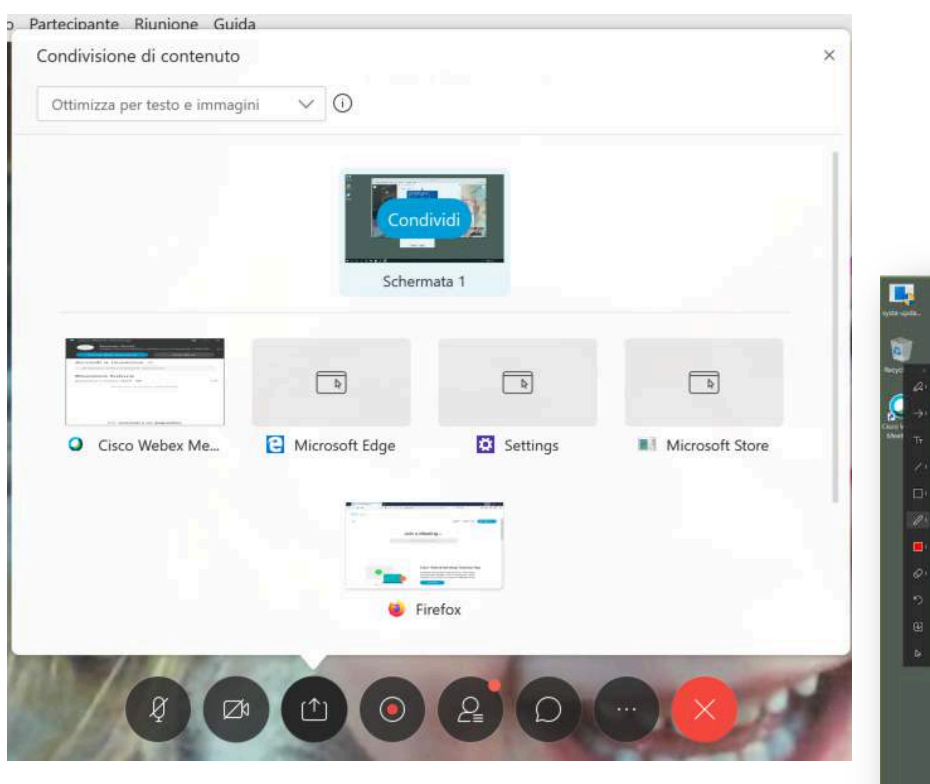

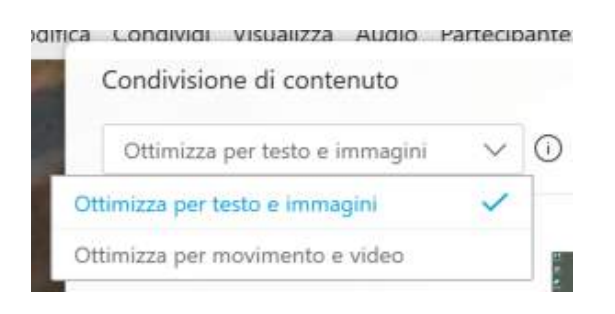

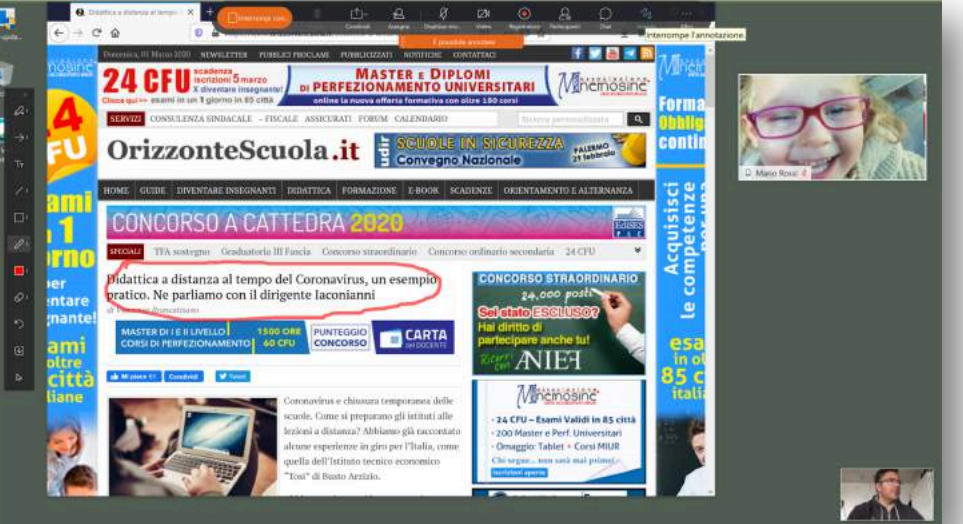

#### Funzionalità della lezione: condivisione schermo e annotazione

Vista studente:

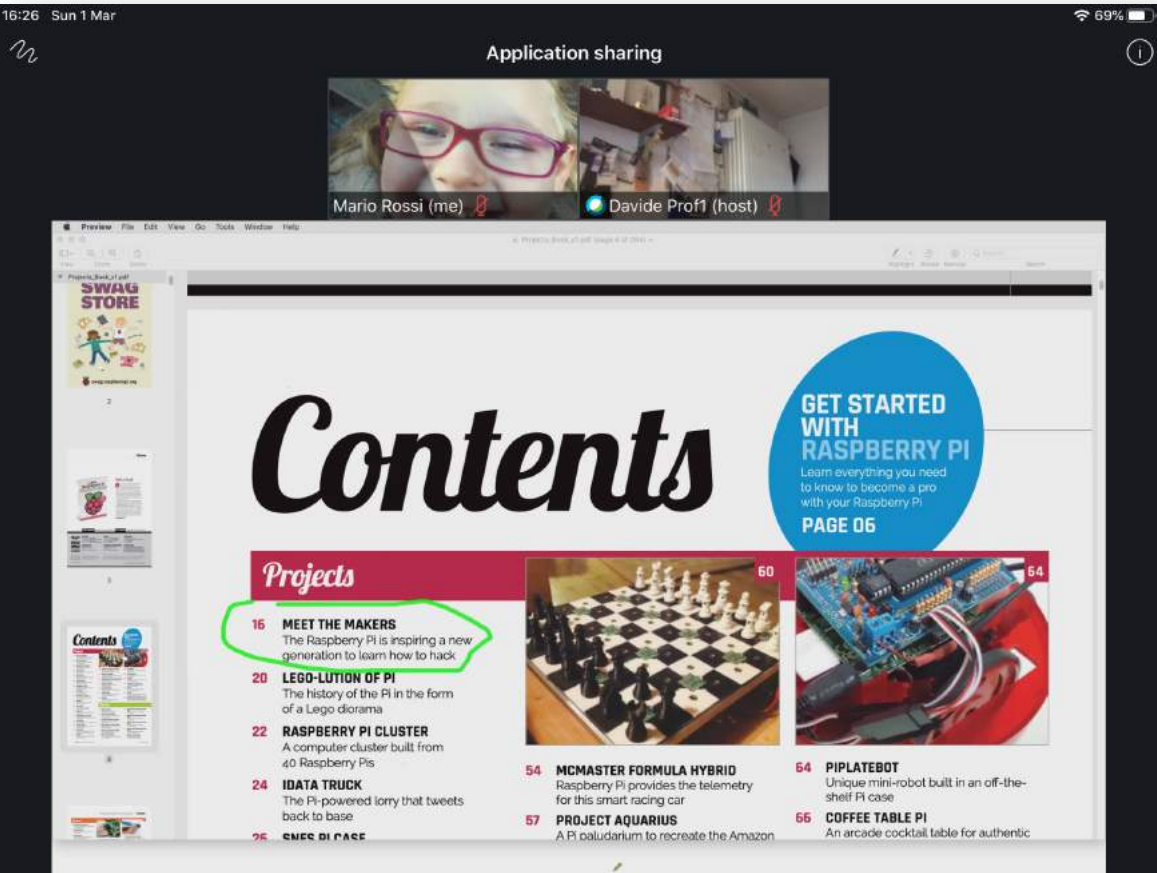

#### Funzionalità della lezione: condivisione schermo e annotazione  $\approx 67\%$

Anche lo studente può annotare (con il permesso del docente):

6:30 Sun 1 Mar

**SWAG** 

**All of** 

The Pi-powered. City that week and or its affiliates. All rights reserved. Confidential rights reserved. Confidential rights reserved. Confidential rights reserved. Confidential rights reserved. Confidential rights reserve

**SE QUEE DI PARE** 

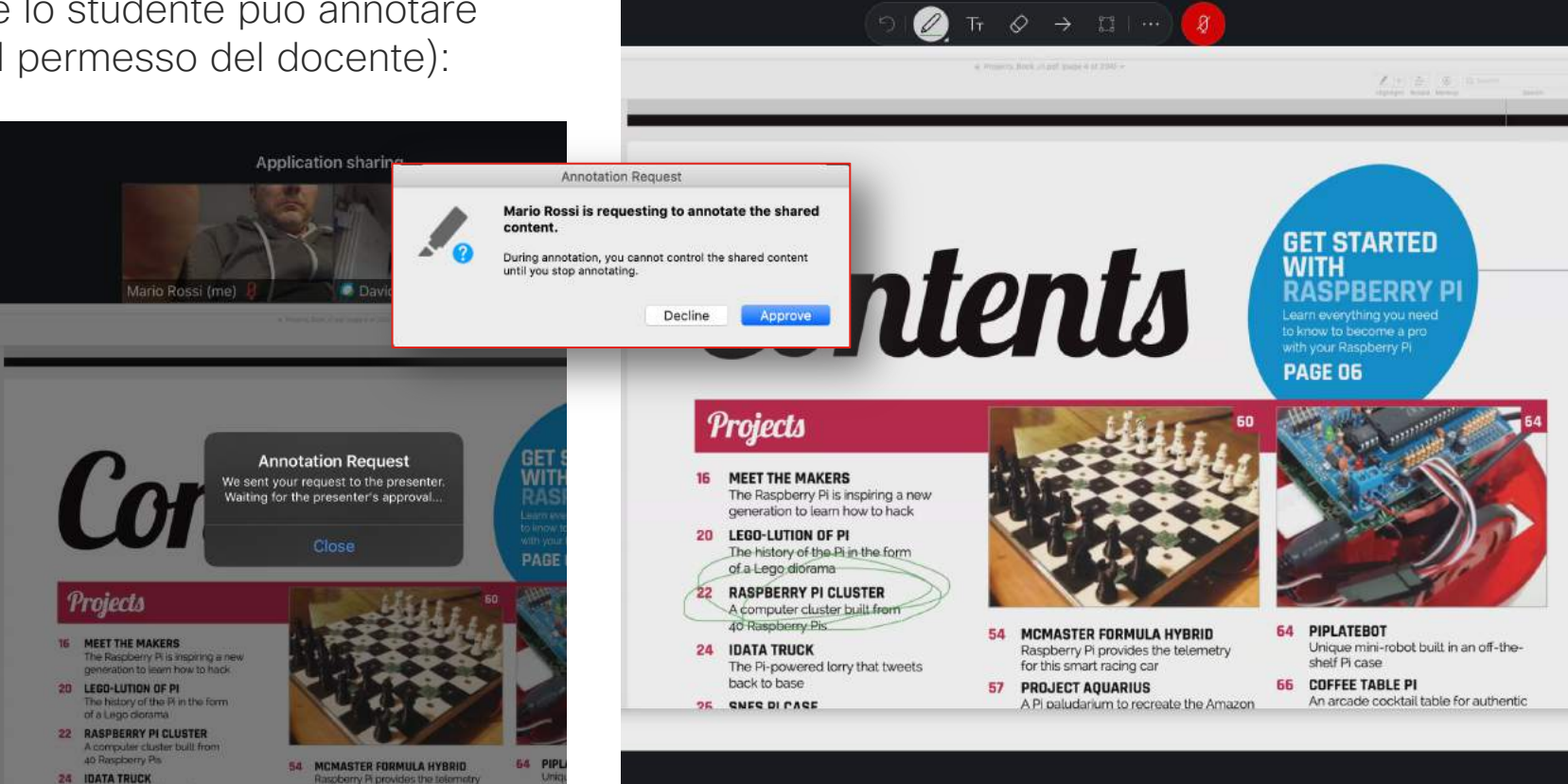

#### Funzionalità della lezione: condivisione schermo e annotazione

Anche lo studente può eventualmente condividere il proprio schermo:

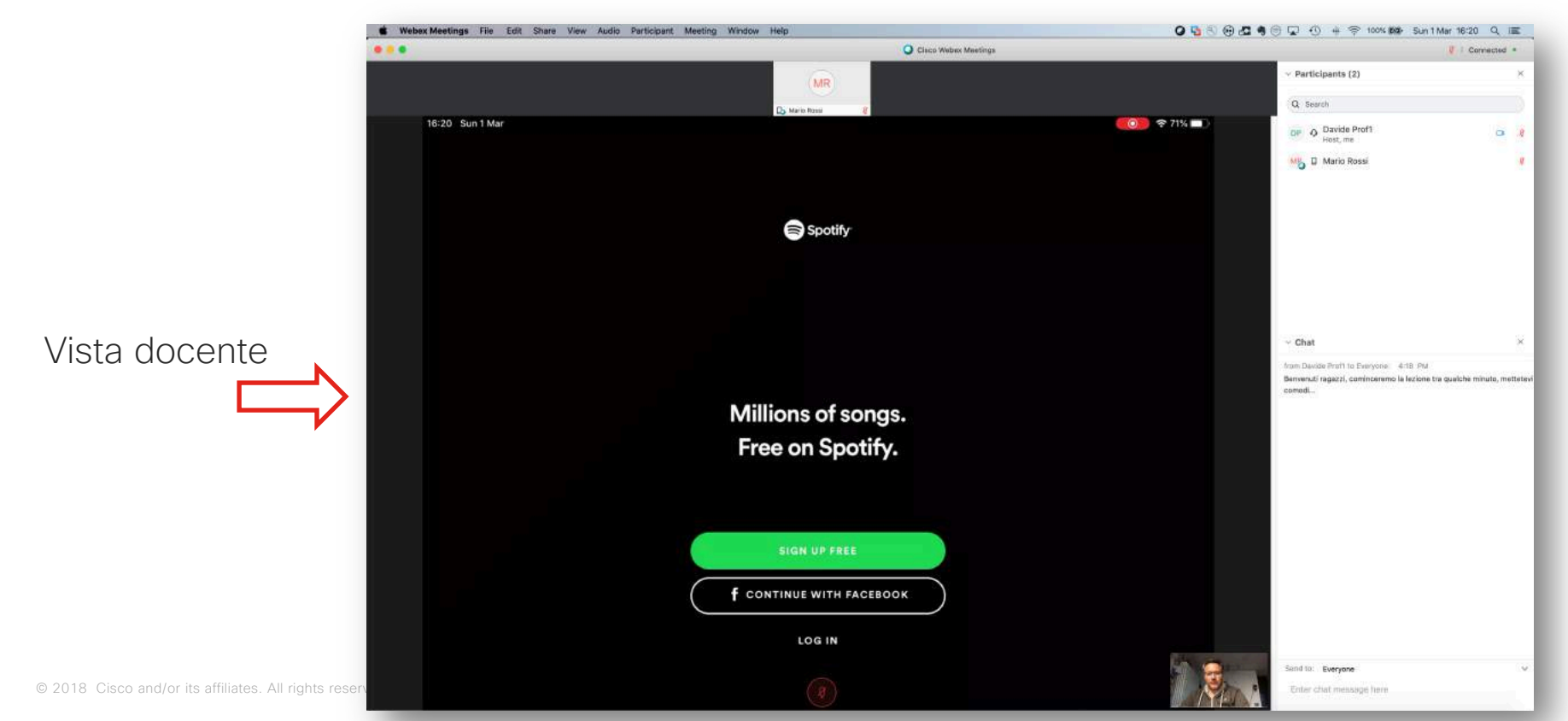

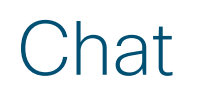

#### Vista docente

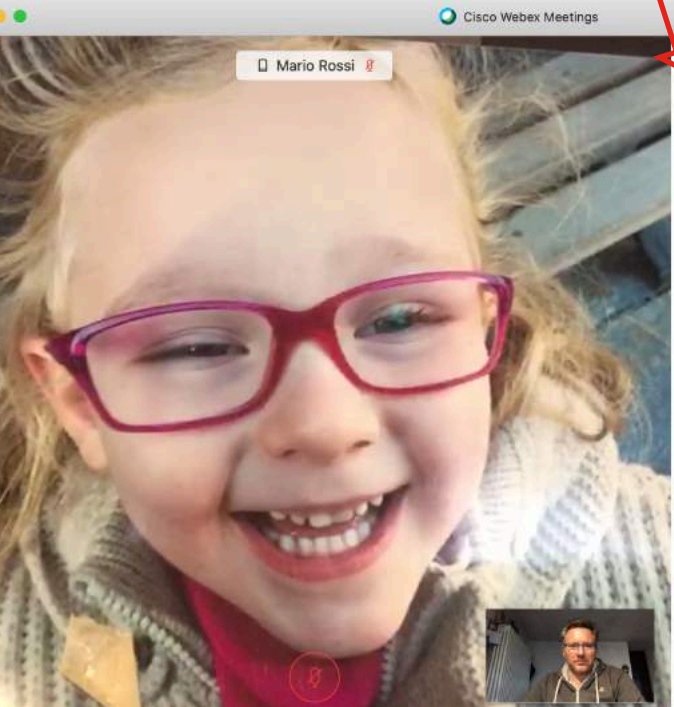

#### **B** | Connected Perticipants (2)  $\times$  Chat

 $\overline{\mathbf{x}}$ 

 $\times$ 

 $\vee$ 

16:53 Sun 1 Mar

from Davide Prof1 to Everyone: 4:18 PM Benvenuti ragazzi, cominceremo la lezione tra qualche minuto, mettetevi comodi...

from Mario Rossi to Everyone: 4:23 PM ok prof

from Mario Rossi to Everyone: 4:49 PM

ok

Send to: Everyone

Enter chat message here

Vista studente

#### (lo studente inoltre può alzare la mano).

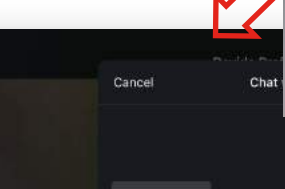

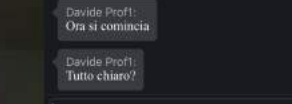

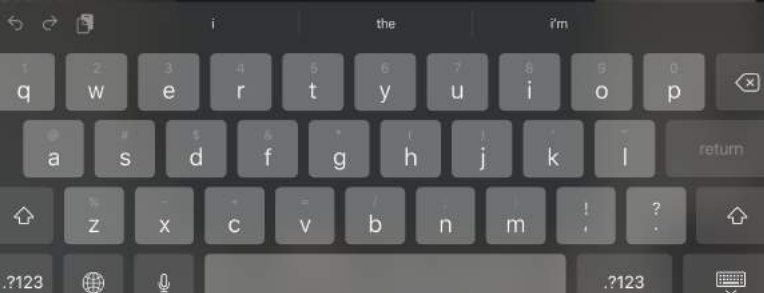

Mario Rossi (me)

Davide Prof1's Personal Room Participants (2)

Oavide Prof1 (host)

**Mario Rossi**  $|$ <sub>Ime</sub> Davide Prof1 Polling

#### Il docente può lanciare un poll

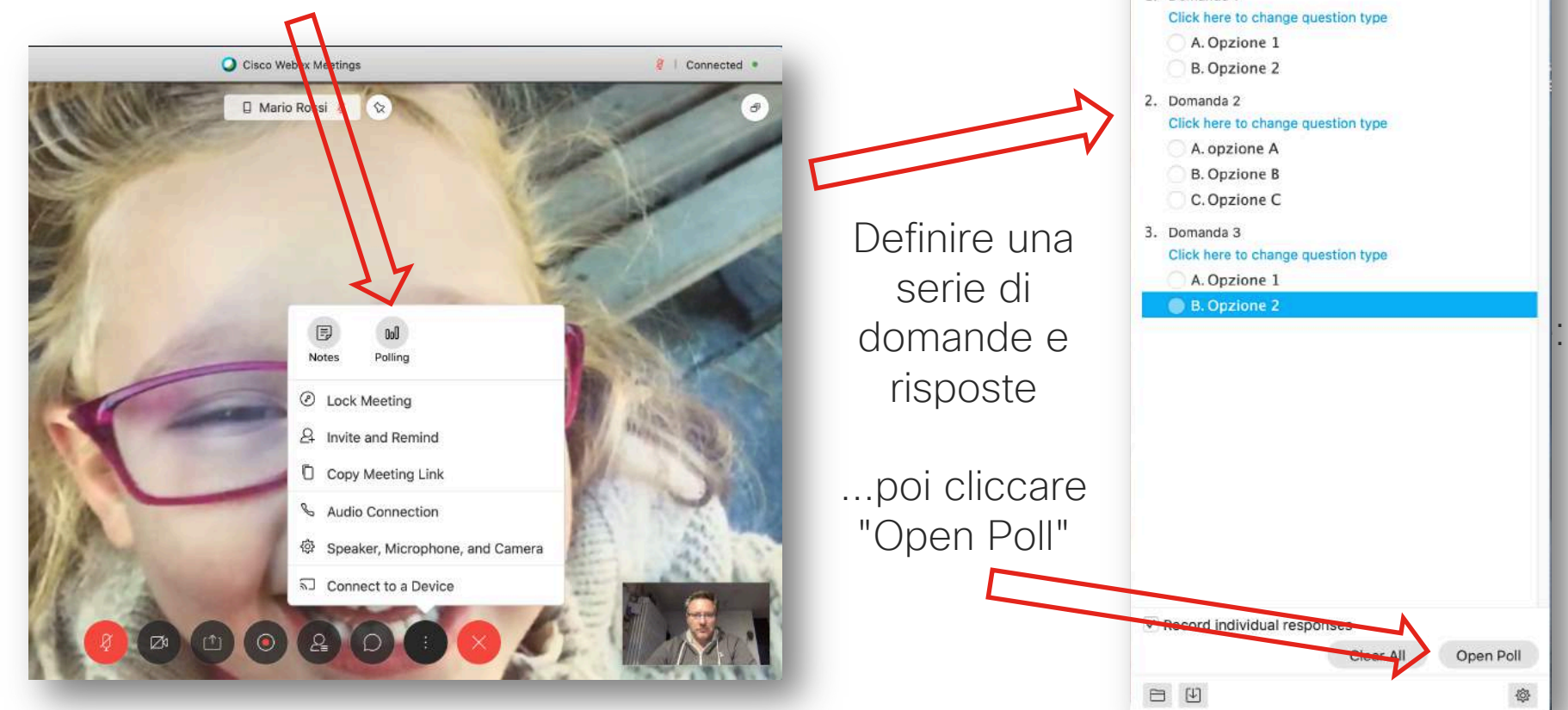

lacktriangle Connected

 $\times$ 

Open Poll

 $\vee$  Polling

1. Domanda 1

 $\%$  &  $\circ$  0 0 0  $+$  1 1

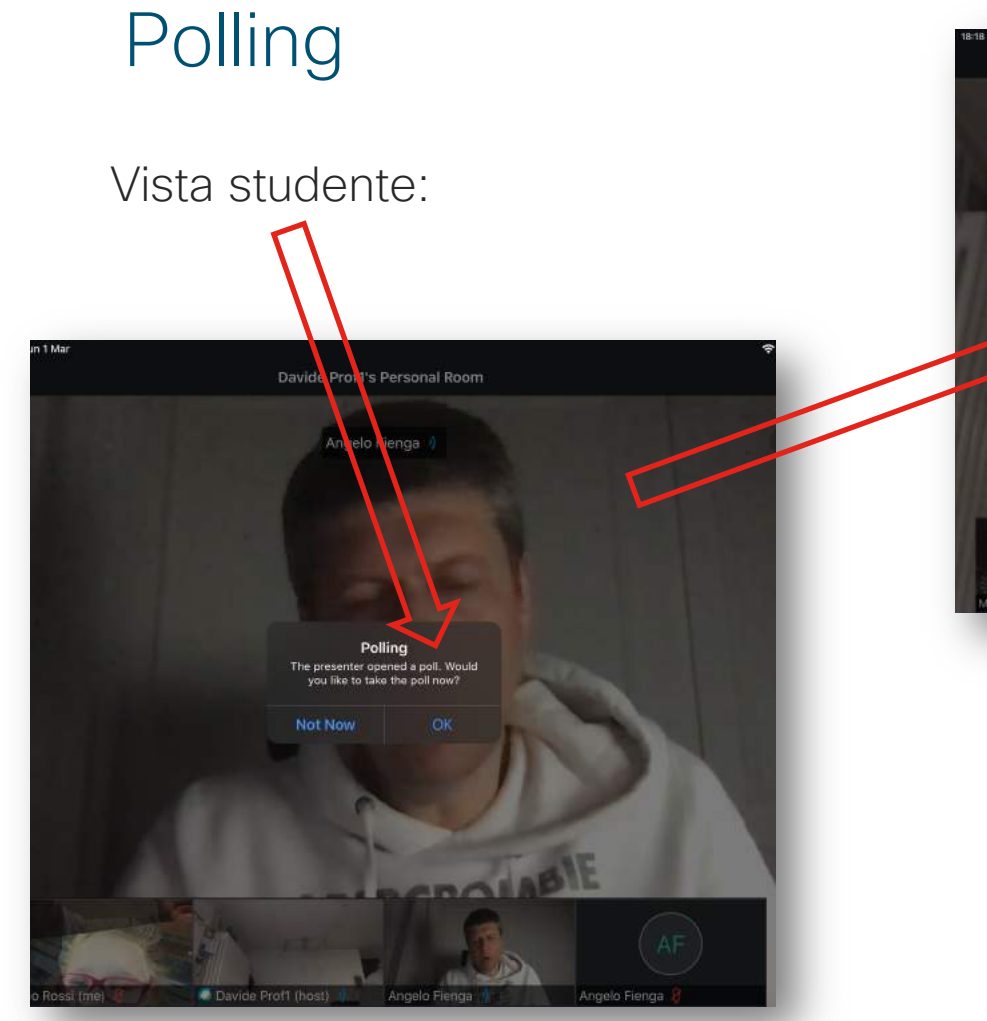

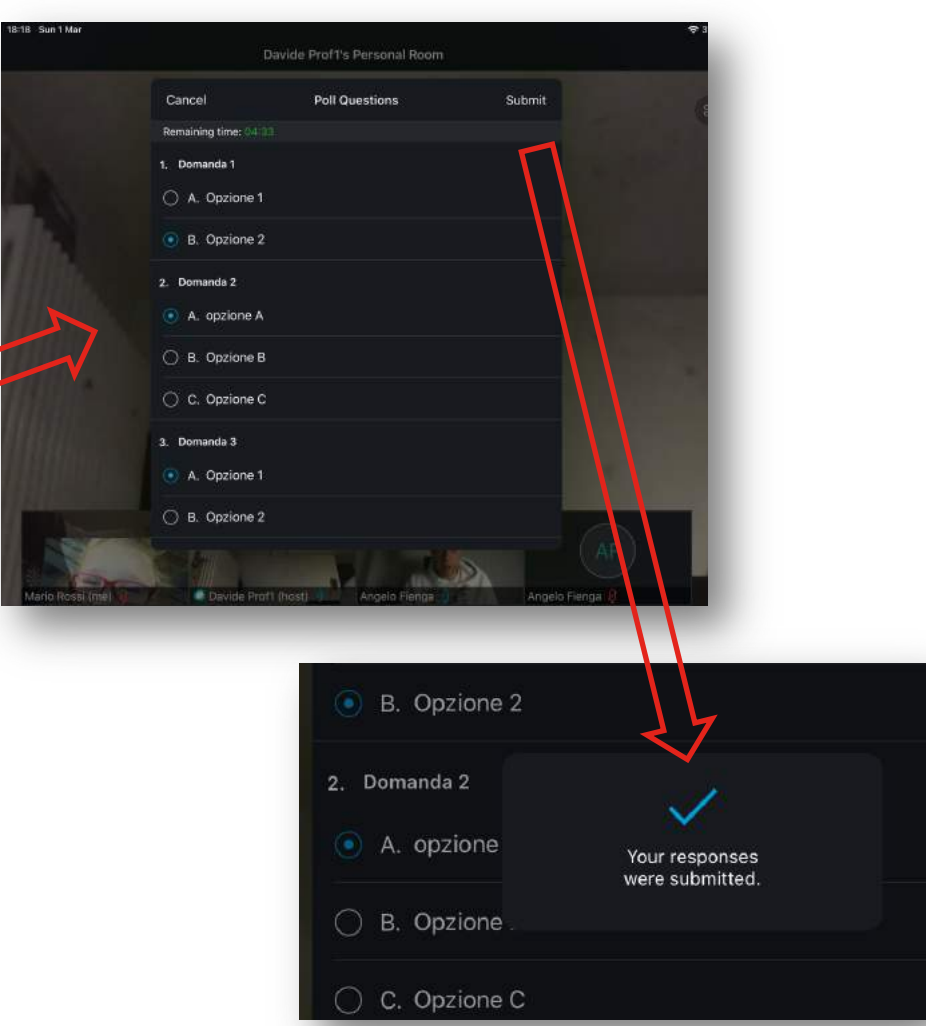

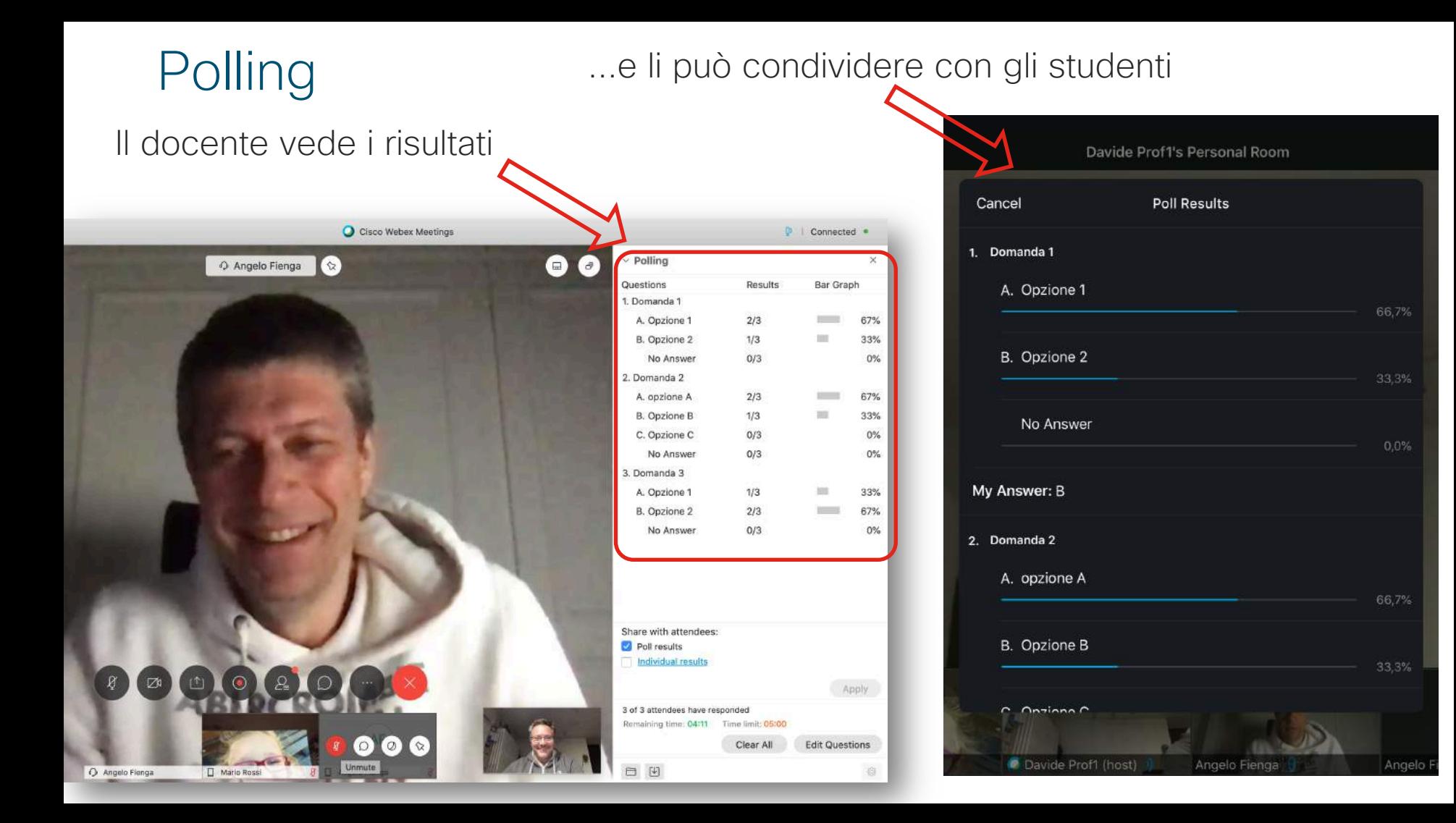

Controllo della lezione (per il docente)

#### Controllo della lezione

• Il docente può, tramite la lista dei partecipanti, mettere in mute ed eventualmente anche espellere gli studenti individualmente

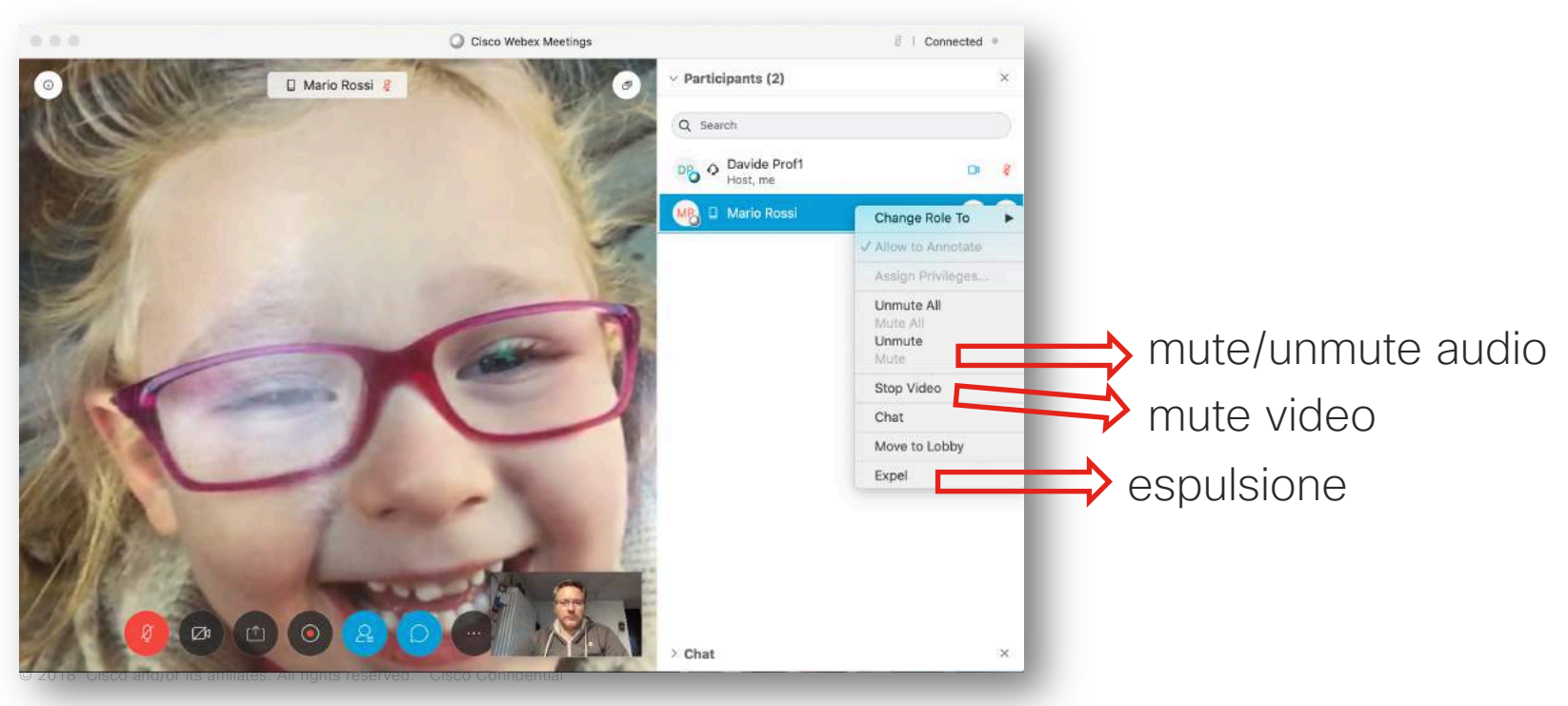

## Blocco della lezione (chiusura della "porta")

• Il docente può, in qualunque momento, bloccare l'accesso alla Personal Room impedendo ad ulteriori partecipanti (es. studenti di una diversa classe) di entrare. Allo stesso modo la può sbloccare in qualunque momento.

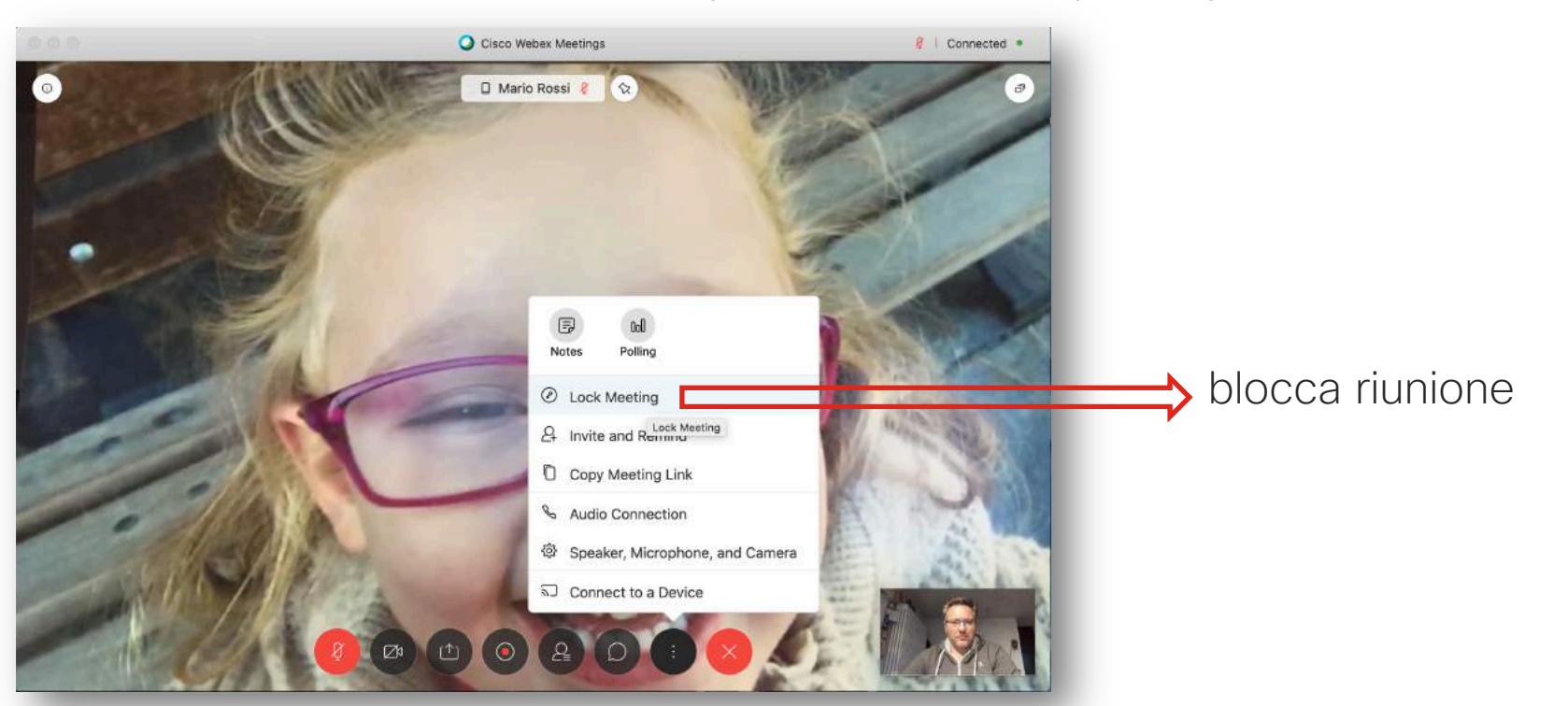

#### Terminare la lezione

• Solo il docente può terminare la lezione. Il docente ha anche la facoltà di abbandonare la Personal Room senza che la lezioni termini ma in questo caso dovrà indicare un altro partecipante che ne faccia le veci

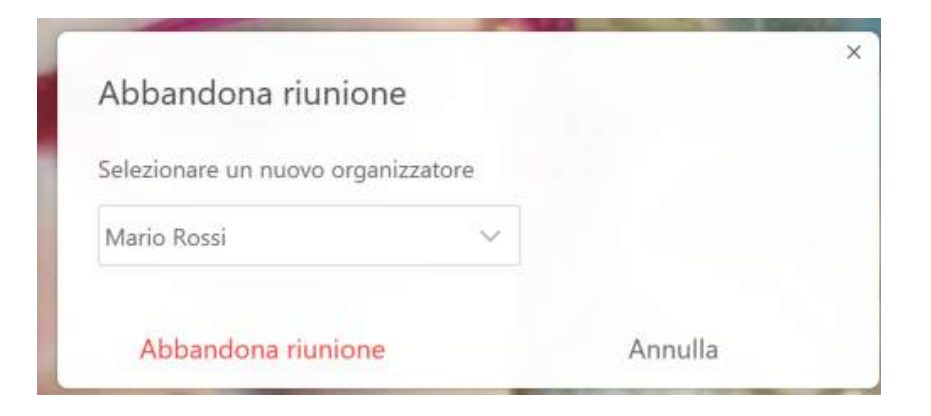

allalla